# **ПРОГРАММНОЕ ОБЕСПЕЧЕНИЕ ДЛЯ РОБОТИЗИРОВАННОЙ СОРТИРОВОЧНОЙ ЯЧЕЙКИ ИЗДЕЛИЙ СЛОЖНОЙ ФОРМЫ**

**Руководство по установке и эксплуатации**

Иннополис 2023

## **ОГЛАВЛЕНИЕ**

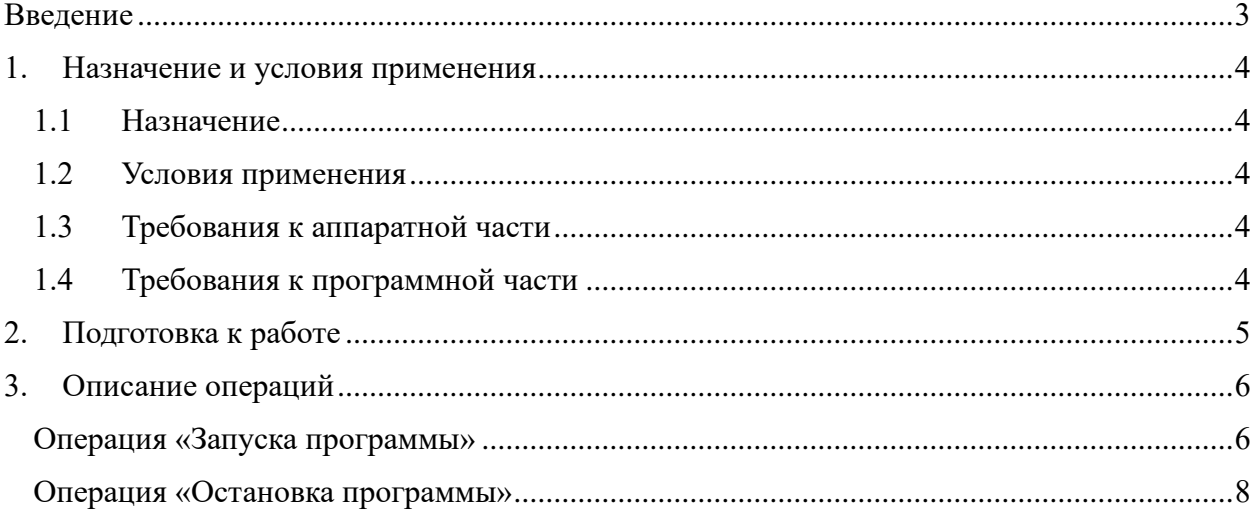

# **ВВЕДЕНИЕ**

<span id="page-2-0"></span>В данном документе описан процесс установки и эксплуатации программного обеспечения для роботизированной сортировочной ячейки изделий сложной формы (далее  $\Pi$ O, AISORTING).

### **1. НАЗНАЧЕНИЕ И УСЛОВИЯ ПРИМЕНЕНИЯ**

#### <span id="page-3-1"></span><span id="page-3-0"></span>**1.1 Назначение**

ПО предназначено для:

− дистанционного взаимодействия с контроллером промышленного робота;

− дистанционного взаимодействия с установленной камерой для получения информации о расположении изделий;

− анализа полученных данных с камеры и передачи обработанных данных на контроллер робота.

#### **1.2 Условия применения**

<span id="page-3-2"></span>ПО может эксплуатироваться и выполнять заданные функции при соблюдении требований предъявляемых к техническому, системному и прикладному программному обеспечению.

#### **1.3 Требования к аппаратной части**

<span id="page-3-3"></span>Процессор i5 не старше 10-го поколения или аналоги. 4 Гбайт ОЗУ, 40 Гбайт свободного ПЗУ.

#### **1.4 Требования к программной части**

<span id="page-3-4"></span>Функционирование ПО возможно на любой Linux-совместимой ОС с версией ядра 4.15+. По состоянию на 2023 год для развертывания подойдут актуальные версии Ubuntu на ядре GNU/Linux версией не ниже 18.04 LTS.

#### **2. ПОДГОТОВКА К РАБОТЕ**

<span id="page-4-0"></span>Состав дистрибутива ПО приведен в документе «Руководство по установке программного обеспечения для роботизированной сортировочной ячейки изделий сложной формы».

Порядок загрузки данных и программ представлен в документе Руководство по установке программного обеспечения для роботизированной сортировочной ячейки изделий сложной формы.

Для проверки доступности ПО с рабочего места пользователя необходимо выполнить следующие действия:

− Запустите «PyCharm» и создайте новый проект или откройте существующий.

В меню «File» (Файл) выберите «Open» (Открыть) или «Open Project» (Открыть проект).

В открывшемся диалоговом окне выберите папку, содержащую файлы вашего проекта, и нажмите «OK».

− Если вы открываете существующий проект, PyCharm автоматически импортирует файлы проекта и настроит необходимые параметры.

− Убедитесь, что в окне «Project» (Проект) отображаются файлы и папки вашего проекта.

5

#### 3. ОПИСАНИЕ ОПЕРАЦИЙ

#### <span id="page-5-1"></span><span id="page-5-0"></span>Операция «Запуска программы»

Условия, при соблюдении которых возможно выполнение операции:

компьютер пользователя подключен кабелем Ethernet к контроллеру промышленного робота.

компьютер пользователя подключен кабелем USB 3.0 к камере Realsense  $\frac{1}{1}$ Подготовительные действия:

 $1.$ На компьютере пользователя должен быть в ручном режиме прописан IP адрес 192.168.1.хх. где вместо хх должен быть прописан номер в диапазоне от 0 до 255 не пересекающийся с IP адресом робота (например, 25)

 $2.$ На роботе должен быть в ручном режиме прописан IP адрес 192.168.1.112 Основные действия в требуемой последовательности:

запустите «РуСһаrm» и создайте новый проект или откройте существующий  $(Pnc.1).$ 

в меню «File» (Файл) выберите «Open» (Открыть) или «Open Project» (Открыть проект).

в открывшемся диалоговом окне выберите папку, содержащую файлы вашего проекта, и нажмите «ОК».

если вы открываете существующий проект, PyCharm автоматически импортирует файлы проекта и настроит необходимые параметры.

убедитесь, что в окне «Project» (Проект) отображаются файлы и папки вашего проекта.

кликнуть на зеленый значок «запустить» в правой верхней части окна программы (или выберите «Run» из выпадающего меню).

после запуска программы вы увидите результат выполнения кода в консоли.

6

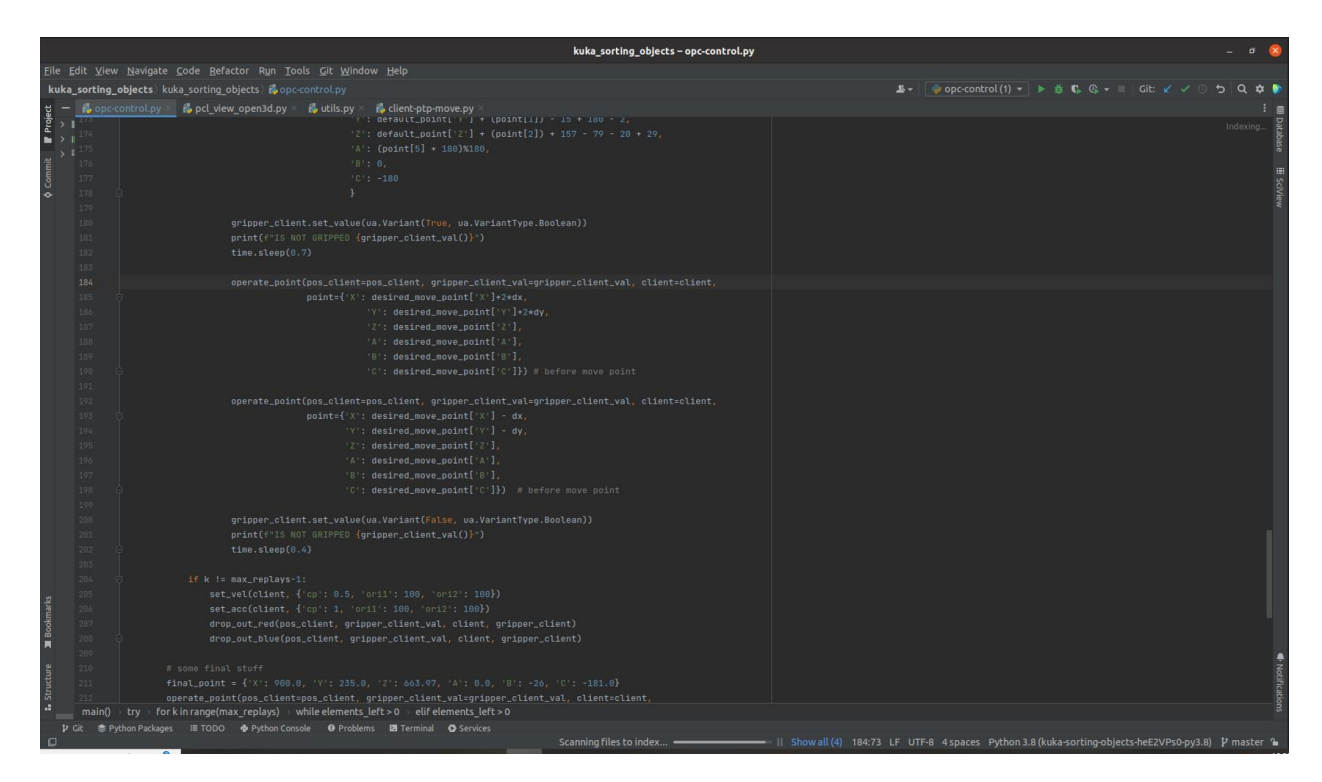

Рисунок 1 - Окно с запущенной программой и проектом

#### Возможный ошибки:

При отсутствии подключения компьютера пользователя с контроллером робота или неправильной настройкой IP адресов будет отсутствовать связь и появится сообщение следящего содержания:

«Отсутствие связи компьютера пользователя с контроллером робота»

object has no attribute 'socket'

------------try again-----------

^CTraceback (most recent call last):

File "opc-control.py", line 242, in <module>

main forewer()

File "opc-control.py", line 239, in main forewer

Действия по устранению:

- остановить выполнение программы;
- проверить подключение кабеля;
- проверить целостность кабеля, при необходимости заменить на исправный;
- проверить настройки IP адресов на компьютере пользователя и на

контроллере робота.

«Отсутствие связи компьютера пользователя с камерой Realsense»

Save ply logs: False

No device connected

-----------try again-----------

add\_path: ./

/home/cell/projects/kuka\_sorting\_objects/kuka\_sorting\_objects

STARTED

dataset\_filepath: ./dataset/2023\_09\_25\_16\_09

Save ply logs: False

No device connected

#### -----------try again-----------

Действия по устранению:

- − остановить выполнение программы;
- − проверить подключение кабеля USB к компьютеру пользователя;
- − проверить подключение кабеля USB к камере Realsense;
- − проверить целостность кабеля USB при необходимости заменить кабель.

#### <span id="page-7-0"></span>**Операция «Остановка программы»**

Для остановки выполнения программы нажмите на красный значок «stop» в правой верхней части окна программы (или на «Terminate» на вкладке «Run»).